# **Setting Up GeneLink: Administrator Menu<br>Quick Reference Guide**

#### E-mail: GeneLink@nhgri.nih.gov

**April 2004** 

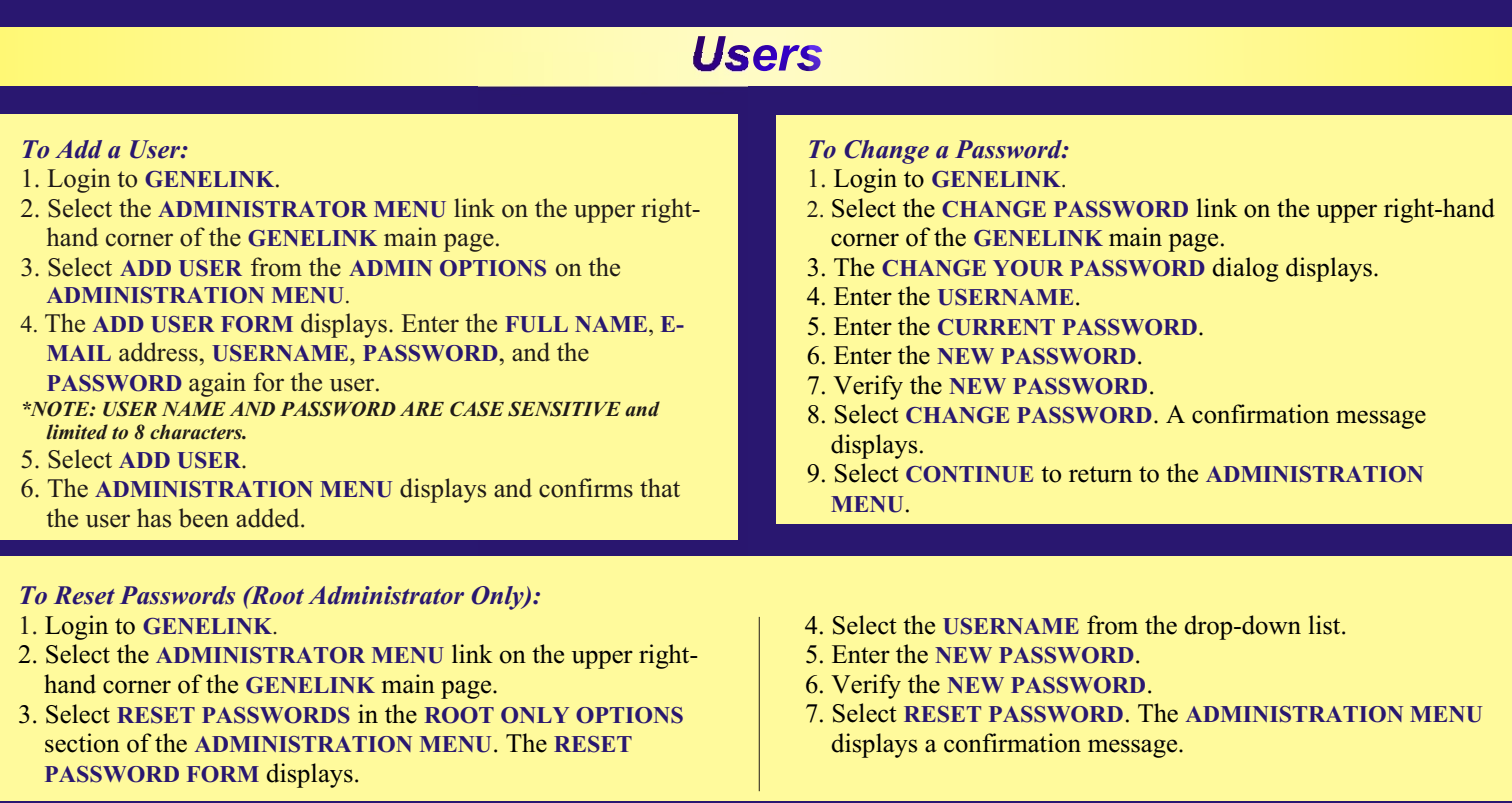

## **Adding a new project**

To Add a Project (Root Administrator Only) 1. Login to GENELINK 2. Select the ADMINISTRATOR MENU link on the upper right-hand corner of the GENELINK main page. 3. Select CREATE NEW PROJECT from the ROOT ONLY **OPTIONS** section of the ADMINISTRATION MENU. The ADD **PROJECT FORM displays:** 4. Enter the name of the project in PROJECT NAME text box. 5. Select ADD PROJECT. 6. The ADMINISTRATION MENU displays with a confirmation message advising that the project has been added.

## **Managing Groups**

#### *To Add a Group:*

- 1. Login to **GENELINK**.
- 2. Select the ADMINISTRATOR MENU link on the upper righthand corner of the GENELINK main page.
- 3. From the ADMINISTRATION MENU, select ADD GROUP. The ADD GROUP FORM displays.
- 4. Enter a GROUP NAME and select a PROJECT NAME from the drop-down list.

#### *NOTE: THE GROUP NAME MUST BE UNIQUE TO THE GENELINK APPLICATION.*

5. Select ADD GROUP. A confirmation message displays at the top of the Administration Menu.

#### *To Assign Privilges to a Group:*

- 1. Login to **GENELINK** .
- 2. Select the ADMINISTRATOR MENU link on the upper righthand corner of the **GENELINK** main page.
- 3. From the **ADMINISTRATION MENU**, select MANAGE **GROUPS.** The MANAGE GROUP FORM displays.
- 4. Select the appropriate group from the GROUP drop-down list.
- 5. Select CHANGE GROUP ACTIVITIES from the ACTION list.
- 6. Select MANAGE GROUP.
- 7. Select EXPORT, IMPORT, ADMIN, or VIEW from the AVAILABLE ACTIVITIES list and move the privilege to the **ACTIVITIES ASSIGNED TO GROUP NAME list by using** your right arrow.

#### *To Associate Groups With Families:*

- 1. Login to **GENELINK** .
- 2. Select the ADMINISTRATOR MENU link on the upper righthand corner of the GENELINK main page.
- 3. From the ADMINISTRATION MENU, select MANAGE **GROUPS.** The MANAGE GROUP FORM displays.
- 4. Select the appropriate group from the GROUP drop-down list.
- 5. Select ASSOCIATE GROUP WITH FAMILIES from the **ACTION** list.
- 6. Select MANAGE GROUP.
- 7. Highlight the appropriate families that you wish to associate with the group from the AVAILABLE FAMILIES list and move them to the **FAMILIES ASSIGNED TO GROUP NAME** list by using the right arrow.

#### *To Add a User to a Group:*

- 1. Login to **GENELINK** .
- 2. Select the ADMINISTRATOR MENU link on the upper righthand corner of the GENELINK main page.
- 3. From the ADMINISTRATION MENU, select MANAGE **GROUPS.** The MANAGE GROUP FORM displays.
- 4. Select the appropriate GROUP from the drop-down list
- 5. Select CHANGE GROUP MEMBERS from the ACTION drop-down list.
- 6. Select MANAGE GROUP. The GROUP NAME GROUP dialog displays.
- 7. Select the users you wish to add to the group from the AVAILABLE USERS list and add them to the USERS ASSIGNED TO GROUP NAME list by highlighting the users and selecting the right arrow.

### *To Remove a User from a Group:*

- 1. Follow directions 1-6 from To Add a User to a Group.
- 2. Select the users you wish to remove from the group from the **USERS ASSIGNED TO GROUP NAME list by highlighting** the appropriate user(s) and selecting the left arrow.

#### *To Add an Activity (Root Administrators Only): \*NOTE: THIS STEP IS ONLY NEEDED IF YOU WANT AN ADDITIONAL LAYER OF SECURITY. THE SOURCE CODE WILL NEED ALTERATIONS TO ACCOMMODATE ANY ADDED ACTIVITIES.*

- 1. Login to **GENELINK**.
- 2. Select the ADMINISTRATOR MENU link on the upper righthand corner of the GENELINK main page.
- 3. Select ADD AN ACTIVITY from the Root Only Options section of the ADMINISTRATION MENU. The ADD **ACTIVITY FORM displays.**
- 4. Enter the NEW ACTIVITY NAME.
- 5. Select ADD ACTIVITY.

## **Reports**

### *To View the User Report:*

- 1. Login to **GENELINK** .
- 2. Select the ADMINISTRATOR MENU link on the upper righthand corner of the GENELINK main page. The **ADMINISTRATION MENU displays.**
- 3. Select GENERATE REPORTS. The GENERATE REPORT **FORM** displays.
- 4. Select the appropriate user from the SELECT USER dropdown list.
- 5. Select VIEW USER REPORT. The USER REPORT displays.
- 6. To print the USER REPORT, select the print icon on your web browser.
- *To View the Project Report:*
- 1. Login to **GENELINK** .
- 2. Select the ADMINISTRATOR MENU link on the upper righthand corner of the GENELINK main page. The **ADMINISTRATION MENU displays.**
- 3. Select GENERATE REPORTS. The GENERATE REPORT **FORM** displays.
- 4. Select the appropriate project from the **SELECT PROJECT** drop-down list.
- 5. Select VIEW PROJECT REPORT. The PROJECT NAME **PROJECT REPORT displays.**
- 6. To print the **PROJECT NAME** PROJECT REPORT, select the print icon on your web browser.

*NOTE: This software/database is "United States Government Work" under the terms of the United States Copyright Act. It was written as part of the authors' official duties for the United States Government and thus cannot be copyrighted. This software/database is freely available to the public for use without a copyright notice. Restrictions cannot be placed on its present or future use.*

*Although all reasonable efforts have been taken to ensure the accuracy and reliability of the software and data, the National Human Genome Research Institute (NHGRI) and the U.S. Government does not and cannot warrant the performance or results that may be obtained by using this software or data. NHGRI and the U.S.Government disclaims all warranties as to performance,merchantability or fitness for any particular purpose.* 

*In any work or product derived from this material, proper attribution of the authors as the source of the software or data should be made, using http://research.nhgri.nih.gov/apps/genelink as the citation.*